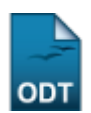

# **Editar Participação do Discente no ENADE em Lote de Cursos**

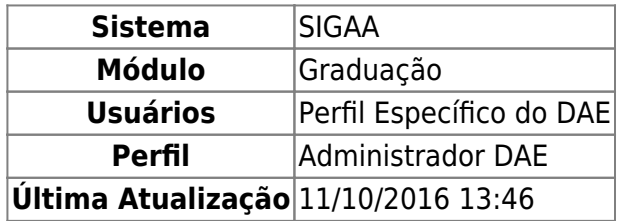

Esta funcionalidade permite que o usuário do DAE atualize a informação de participação do discente de graduação no ENADE para um grupo de discentes de vários cursos.

Para iniciar a operação acesse o SIGAA → Módulos → Graduação → Alunos → ENADE → Editar Participação do discente no ENADE em Lote de Cursos.

A tela seguinte será gerada pelo sistema:

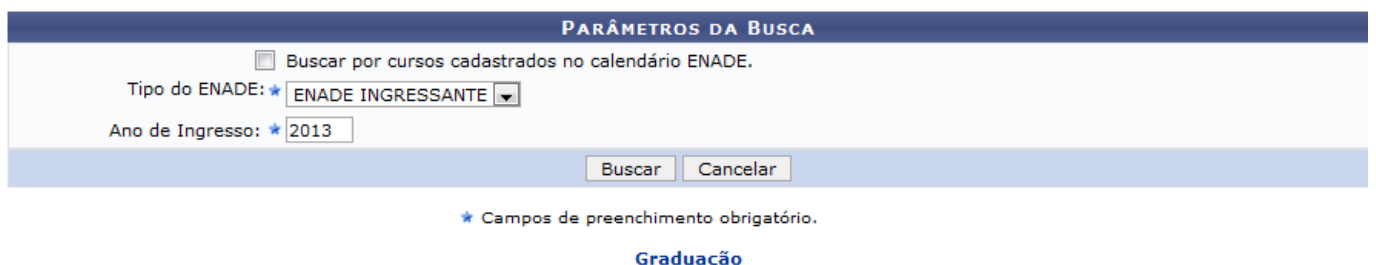

Caso o usuário desista da operação, clique em *Cancelar*. Esta mesma função será válida sempre que a opção estiver presente.

Para voltar para tela inicial do módulo Graduação, clique no link Graduação. Esta operação é válida para todas as telas que apresentem esta função.

Para realizar a busca o usuário deverá informar o Tipo do ENADE, selecionando a opção desejada entre ENADE INGRESSANTE ou ENADE CONCLUINTE. Será necessário informar também o Ano de Ingresso.

O usuário pode optar por selecionar o campo Buscar por cursos cadastrados no calendário ENADE, caso queira buscar por cursos já cadastrados no calendário do ENADE. Neste caso o usuário será visualizado o campo Calendário ENADE, que pode ser preenchido com as opções disponibilizadas pelo sistema, conforme a tela seguinte:

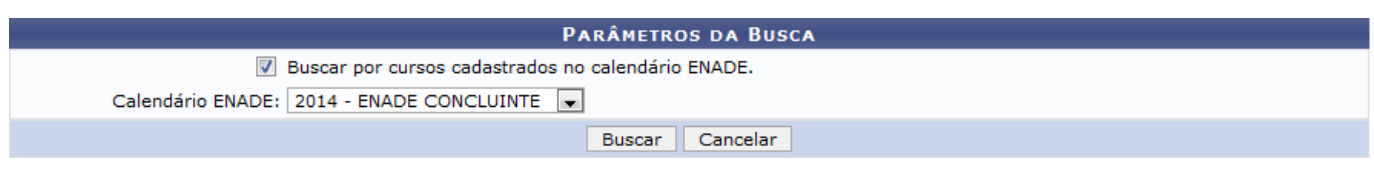

Dependendo da opção selecionada pelo usuário, a operação seguirá os caminhos das explicações

abaixo, seja ENADE INGRESSANTE ou ENADE CONCLUINTE.

## **ENADE INGRESSANTE**

Na tela Parâmetros de Busca ao preencher o campo Tipo do ENADE com a opção ENADE INGRESSANTE, apenas o campo Ano de Ingresso será visualizado e já estará preenchido de acordo com o calendário atual, se necessário, o usuário poderá fazer a alteração digitando o ano a ser buscado.

Para prosseguir, exemplificamos o campo Tipo de ENADE com ENADE INGRESSANTE e o campo Ano de Ingresso 2013.

Em seguida clique em *Buscar*. A seguinte tela será gerada pelo sistema:

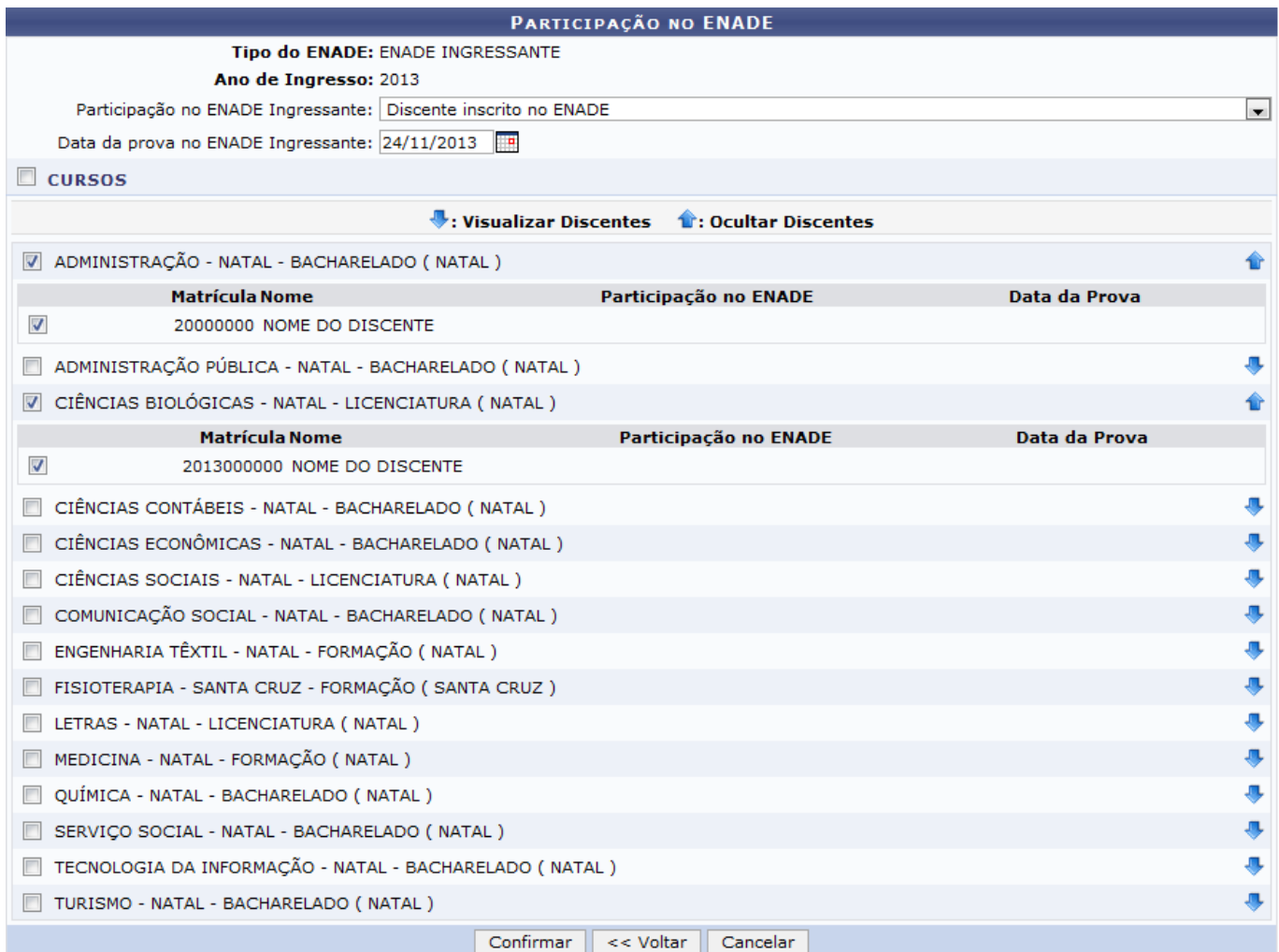

Nestatela, o usuário poderá visuzalizar ou ocultar os discentes de um curso clicando nos ícones e  $\bullet$ , respectivamente. Esta operação será válida sempre que estiver presente.

Para que o usuário possa editar a participação do discente no ENADE, deverá preencher o campo Participação no ENADE Ingressante com uma das opções listadas pelo sistema e no campo Data da prova no ENADE Ingressante deverá informar a data da prova do exame, este campo poderá ser preenchido com o auxílio do calendário disponibilizado pelo sistema, clicando do ícone [.](https://docs.info.ufrn.br/lib/exe/detail.php?id=suporte%3Amanuais%3Asigaa%3Agraduacao%3Aalunos%3Aenade%3Aeditar_participacao_do_discente_no_enade_em_lote_de_cursos&media=suporte:manuais:sigaa:graduacao:alunos:enade:screenshot031.png)..

Em seguida, deverá selecionar os cursos que serão editados.

Exemplificamos o campo Participação no ENADE Ingressante com Discente inscrito no ENADE , o campo Data da prova no ENADE Ingressante com 24/11/2013 e os cursos selecionados foram: ADMINISTRAÇÃO - NATAL - BACHARELADO ( NATAL ) e CIÊNCIAS BIOLÓGICAS - NATAL - LICENCIATURA ( NATAL ).

Para dar continuidade a operação clique em *Confirmar*. A seguinte mensagem de confirmação será exibida.

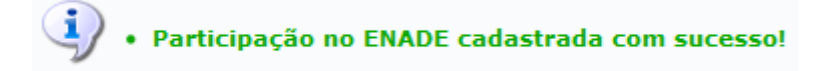

## **ENADE CONCLUINTE**

Porém, se o usuário selecionar no campo Tipo de ENADE com a opção ENADE CONCLUINTE na tela Parâmetros da Busca, o sistema disponibiliza os campos: Status do Discente e Percentual Mínimo Concluído, conforme a tela seguinte:

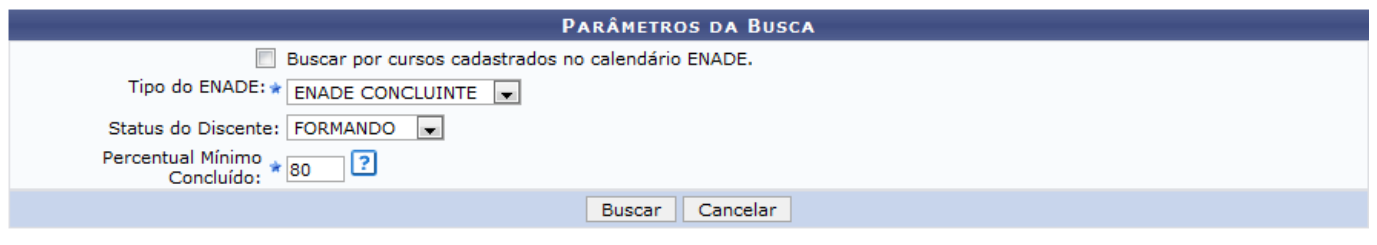

\* Campos de preenchimento obrigatório.

Para prosseguir, o usuário deverá preencher o campo Status do Discente com as opções disponíveis no sistema: ATIVO, FORMANDO ou GRADUANDO e no campo Percentual Mínimo Concluído, deverá informar a porcentagem de conclusão de curso do discente.

Exemplificamos o campo Tipo de ENADE com a opção ENADE CONCLUINTE , o campo Status do Discente com a opção FORMANDO e o campo Percentual Mínimo Concluído com 80.

Para continuar a operação clique em *Buscar*. A seguinte tela será exibida:

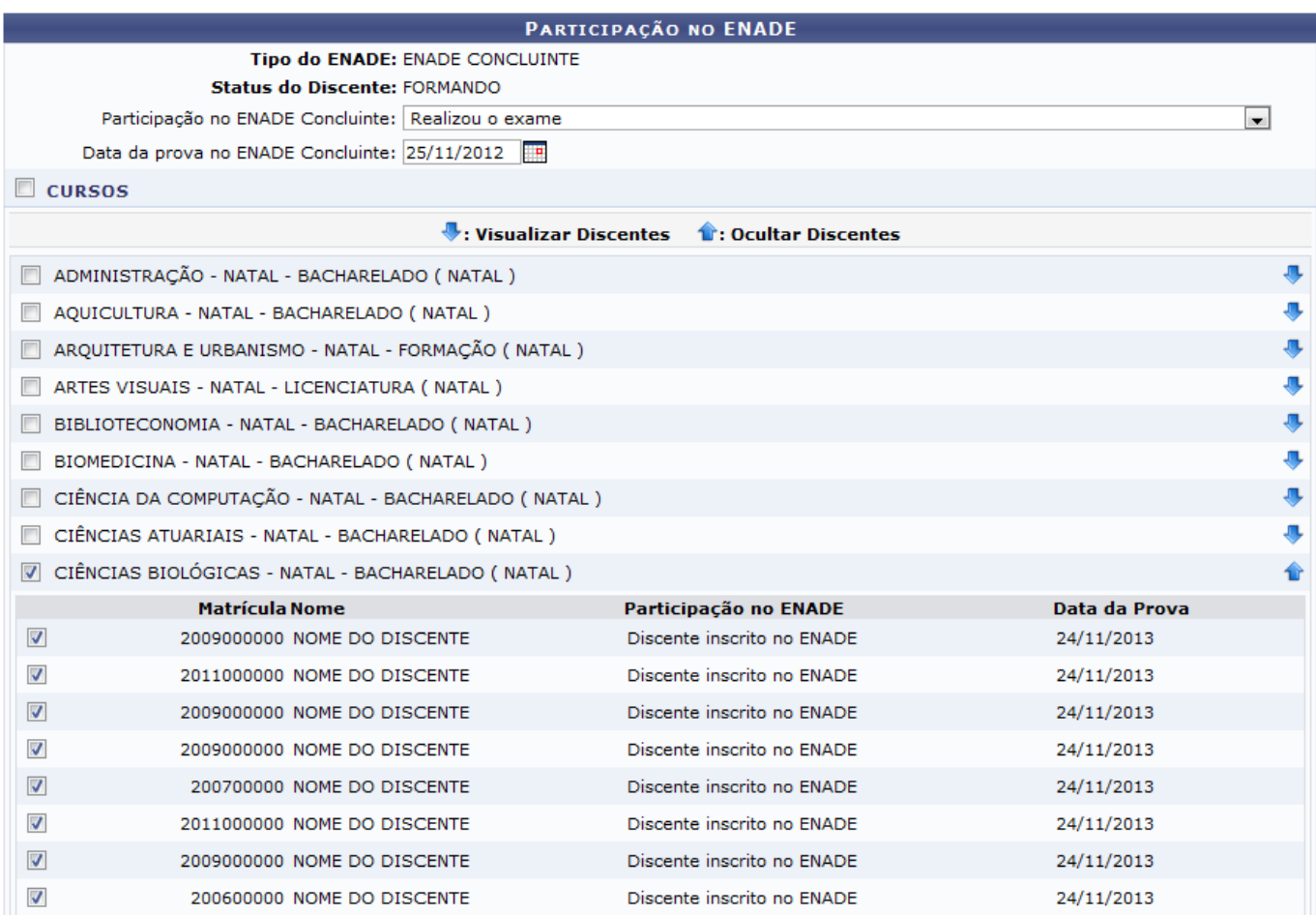

Para continuar a operação, o usuário deverá selecionar os cursos que serão alterados e preencher os campos Participação no ENADE Concluinte com as opções listadas pelo sistema, Data da prova no ENADE Concluinte com a data do exame, para esta operação o usuário poderá utilizar o calendário disponibilizado pelo sistema, clicando no ícone [.](https://docs.info.ufrn.br/lib/exe/detail.php?id=suporte%3Amanuais%3Asigaa%3Agraduacao%3Aalunos%3Aenade%3Aeditar_participacao_do_discente_no_enade_em_lote_de_cursos&media=suporte:manuais:sigaa:graduacao:alunos:enade:screenshot031.png)..

Exemplificamos o campo Participação no ENADE Concluinte com Realizou o Exame , o campo Data da prova no ENADE Concluinte com 25/11/2012 e o curso selecionado foi: CIÊNCIAS BIOLÓGICAS - NATAL - BACHARELADO ( NATAL ).

Para prosseguir clique em *Confirmar*. A seguinte mensagem de confirmação será exibida:

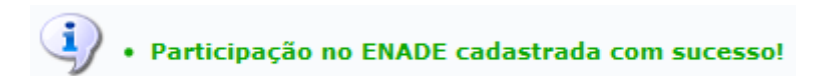

#### **Bom Trabalho!**

#### **Manuais Relacionados**

- [Editar Participações do Discente no ENADE](https://docs.info.ufrn.br/doku.php?id=suporte:manuais:sigaa:graduacao:alunos:enade:editar_participacao_do_discente_no_enade)
- [Calendário de Cursos Avaliados no ENADE](https://docs.info.ufrn.br/doku.php?id=suporte:manuais:sigaa:graduacao:alunos:enade:calendario_de_cursos)

[<< Voltar - Manuais do SIGAA](https://docs.info.ufrn.br/doku.php?id=suporte:manuais:sigaa:graduacao:lista)

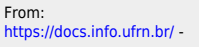

Permanent link:<br>[https://docs.info.ufrn.br/doku.php?id=suporte:manuais:sigaa:graduacao:alunos:enade:editar\\_participacao\\_do\\_discente\\_no\\_enade\\_em\\_lote\\_de\\_cursos](https://docs.info.ufrn.br/doku.php?id=suporte:manuais:sigaa:graduacao:alunos:enade:editar_participacao_do_discente_no_enade_em_lote_de_cursos) Last update: **2016/10/11 13:46**

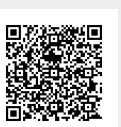